## **Pokyny:**

- 1. **Kategorie A** řeší pouze **úlohy 1, 2, 3** a **kategorie B** pouze **úlohy 2, 3, 4**!
- 2. Řešení úloh ukládejte do složky, která se nachází na pracovní ploše počítače. Její název je stejný, jako je kód, který dostal váš tým přidělený (např. A05, B23 apod.). Řešení, uložená v jiné složce, nebudou brána v úvahu. Pokud vám dělá uložení souborů problém, požádejte o pomoc dozorujícího učitele.
- **3.** Svoje řešení pojmenujte podle čísel zadání úloh: **uloha1.bpr ... uloha4.bpr**
- 4. **Řešení si ukládejte průběžně.** Zabráníte tak zbytečným ztrátám řešení při problémech s počítačem.
- **5. Pokud máte jakýkoliv problém s počítačem, ohlaste ho okamžitě dozorujícímu učiteli.**
- 6. Na pracovní ploše najdete také soubor se zadáním úloh pod názvem **ulohy\_2009-4AB.pdf**, kde se na ně můžete podívat také v barevné verzi.
- **7. Při řešení úloh nemůžete využívat scény, vlastní banky nebo jiné pomocné soubory! Jako řešení budou hodnoceny jen soubory: uloha1.bpr, uloha2.bpr, uloha3.bpr nebo uloha4.bpr.**

# **Bodování:**

**Body**, které jsou uvedené u jednotlivých úloh, můžete získat **za funkčnost** jednotlivých částí zadání. Tato hodnota se bude násobit **koeficientem v hodnotě 1 – 2**, který budou přidělován za efektivnost řešení a přehlednost programu. Skutečný počet bodů za dané řešení může být proto až dvojnásobný.

Polovina rozsahu koeficientu (tj. maximálně 0,5) bude přidělena za **efektivnost programu**. To znamená, že se bude hodnotit, zda se v programu neopakují stejné úseky kódu, tj. zda k řešení tohoto problému byly použity cykly nebo pomocníci, zda tam, kde to má smysl, byly použity podmínky, proměnné či pole. Qceněn bude také dobrý nápad, který zjednoduší řešení.

Druhá polovina rozsahu ky hrvní polovina rozsahu ky hrvní polovina přehlednost procesoru (t **programu**. Program musí být přehledný přehledný do řádků, které mohou být odsazované doprava, je-li to účelné (např. uvnitř pomocníka či cyklu), pro zvýšení přehlednosti mohou být vloženy i prázdné řádky. Jednotlivé logické celky celého programu by měly být rozčleněny do pomocníků. Všechny části programu musí být okomentovány tak, aby bylo srozumitelné, jak jste celý problém řešili.

## **Úloha č. 1: Kouzelná věž (25 bodů) – pouze pro kategorii A**

**a.** Baltík je neviditelný. Uprostřed dolního řádku Baltíkovy plochy vytvořte rampu z devíti předmětů č. 2147 z banky 2 (viz obrázek 1.1). Celá rampa se vytvoří najednou. Potom začne z rampy směrem vzhůru vyrůstat řádek po řádku věž tvořená předměty č. 102 z banky 0. Nejprve se objeví uprostřed v řádku těsně nad rampou špička věže, tj. jeden předmět č. 102 (obrázek 1.2). Po půl sekundě (tj. po 500 milisekundách) se věž posune o 1 patro (obrázek 1.3). Po každé další půl sekundě se věž posune o další patro – viz obrázky 1.4 až 1.6. Celá věž se vždy zvýší najednou. V nejnižším patře věže jsou dvoje zavřené dveře (předměty č. 4 z banky 0). Až bude stát celá věž podle obrázku 1.6, počká program na stisk libovolné klávesy nebo tlačítka myši. **10 bodů**

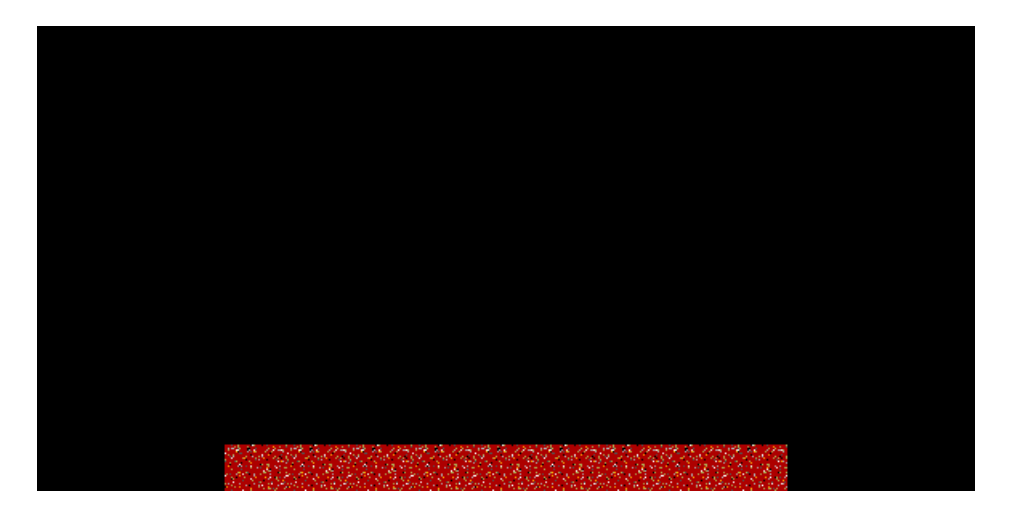

**Obrázek 1. 1**

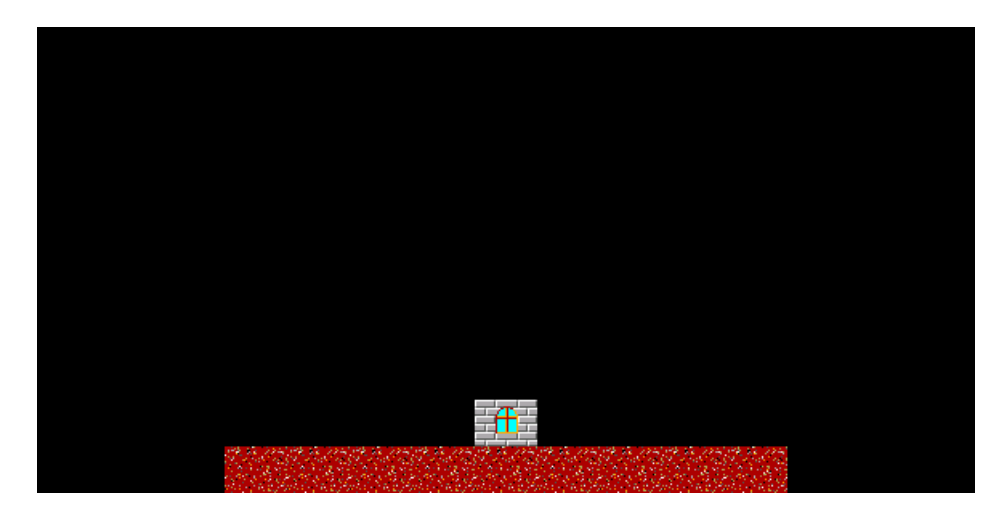

**Obrázek 1. 2**

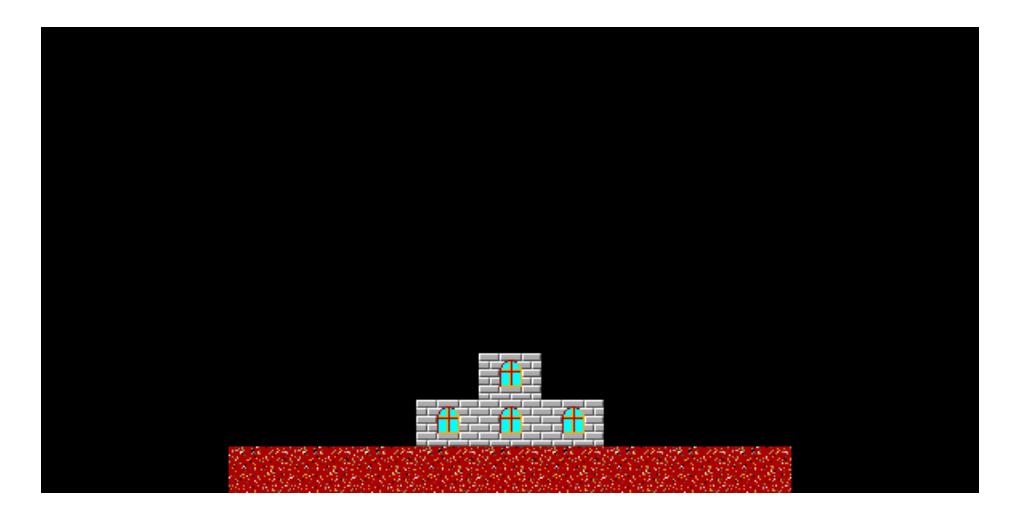

**Obrázek 1. 3**

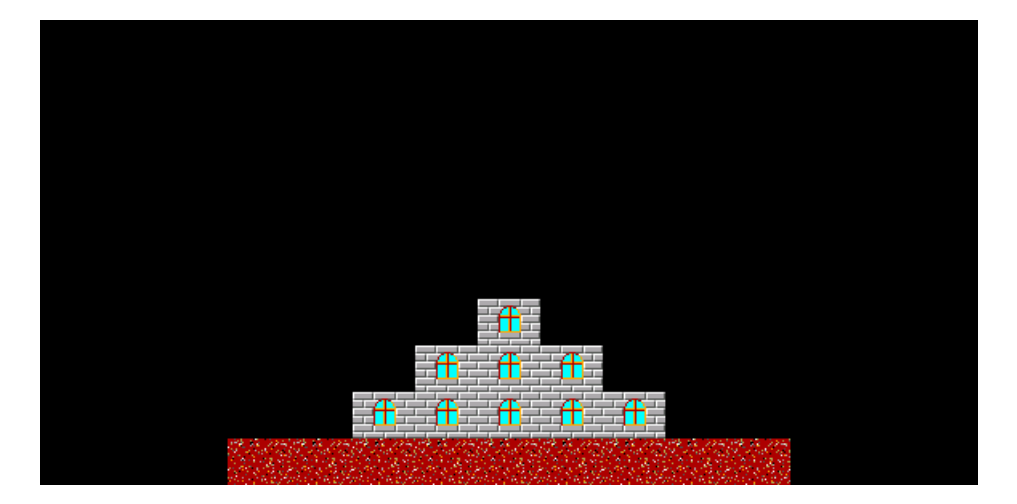

**Obrázek 1. 4**

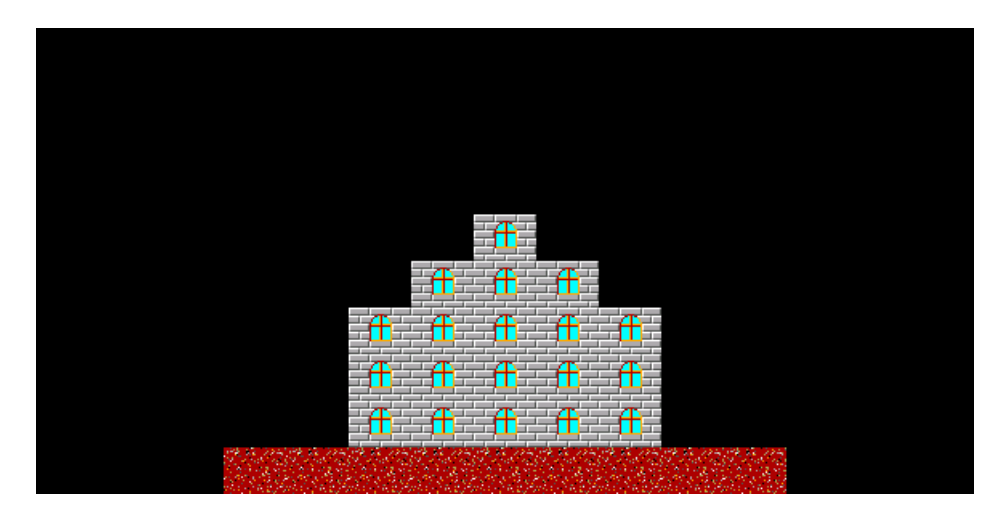

**Obrázek 1. 5**

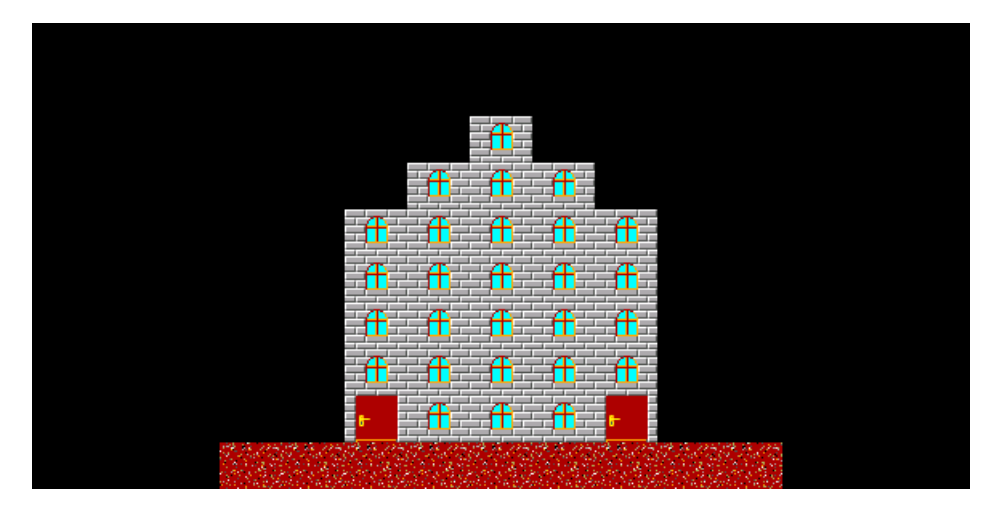

**Obrázek 1. 6**

b. Plynule se otevřou levé dveře a v nich se objeví Baltík (obrázek 1.7). Baltík vyjde ze dveří, otočí se k nim (obrázek 1.8) a dveře se plynule zavřou. Potom se Baltík opět otočí, popojde na levý konec rampy, sejde z ní dolů a přejde podél ní až na její druhý konec. Tam na ní opět vyleze a dojde až před pravé dveře. Dveře se plynule otevřou, Baltík popojde do dveří, zmizí a dveře se postupně zavřou – viz obrázky 1.9 až 1.11. Opět se otevřou levé dveře, tentokrát se v nich objeví myš (předměty z banky 10, viz obrázek 1.12) a bude dělat přesně totéž, co předtím Baltík, tj. zavře za sebou dveře a projde tu samou trasu až k pravým dveřím, které se otevřou, myš do nich vstoupí, zmizí a dveře se zavřou. Potom se postupně objeví ještě opice, chlapec a princ (předměty z banky 9, viz obrázky 1.13 až 1.15) a projdou tutéž trasu. Baltík i všechny další postavičky se pohybují rychlostí 7. **10 bodů**

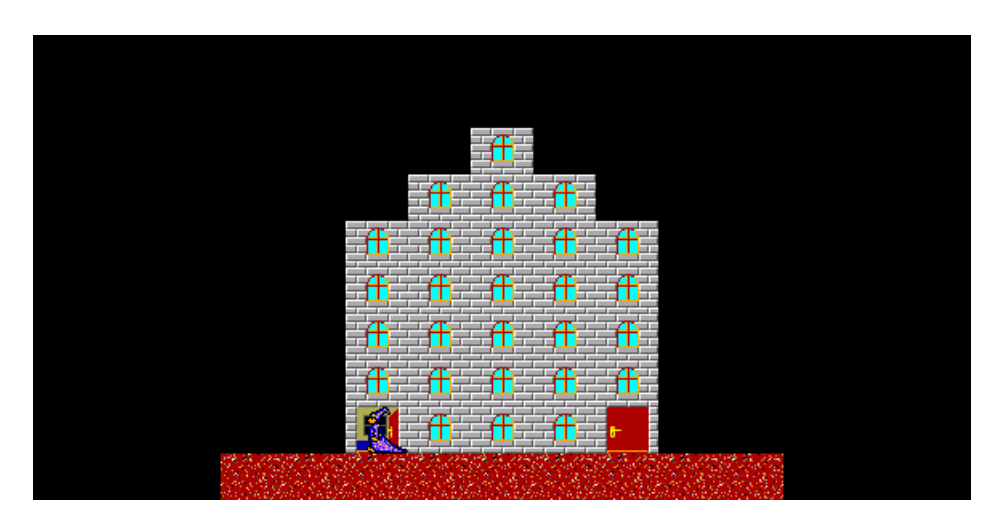

**Obrázek 1. 7**

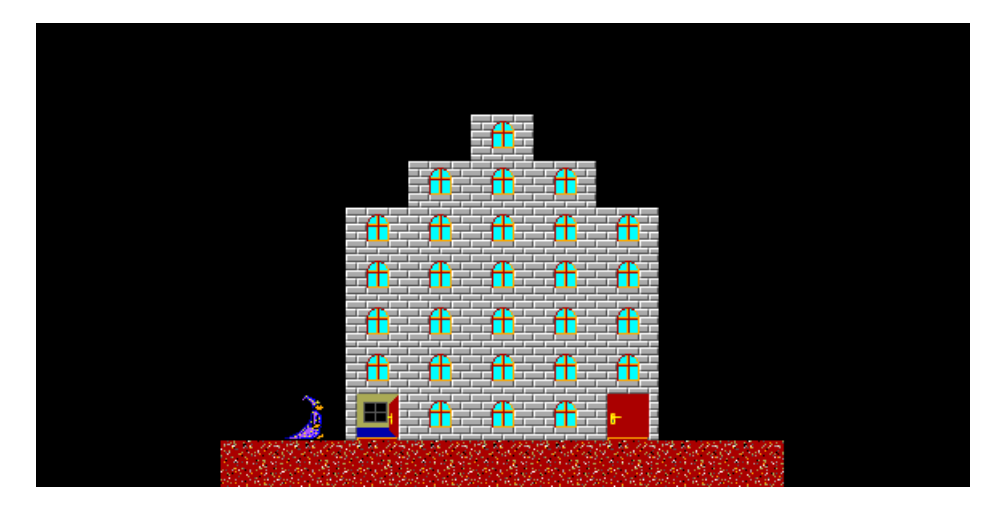

**Obrázek 1. 8**

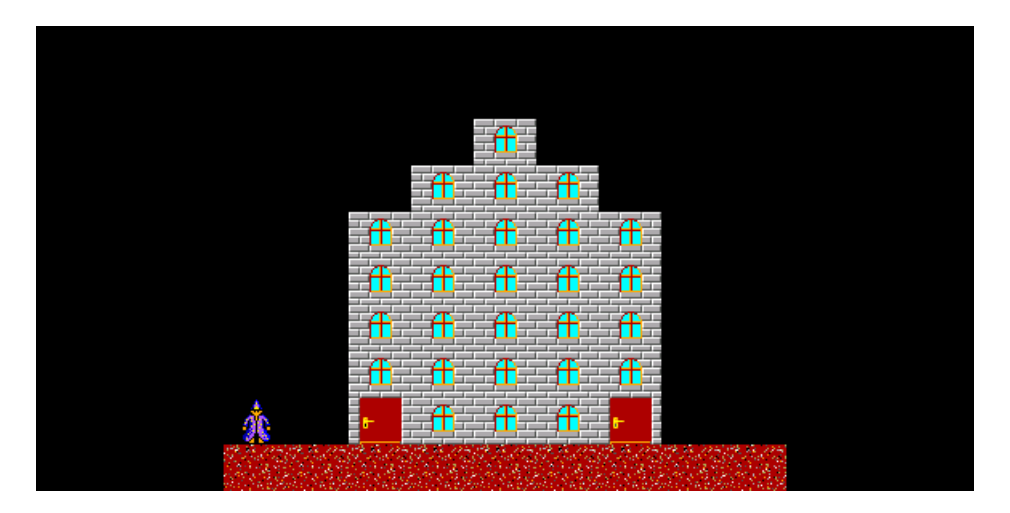

**Obrázek 1. 9**

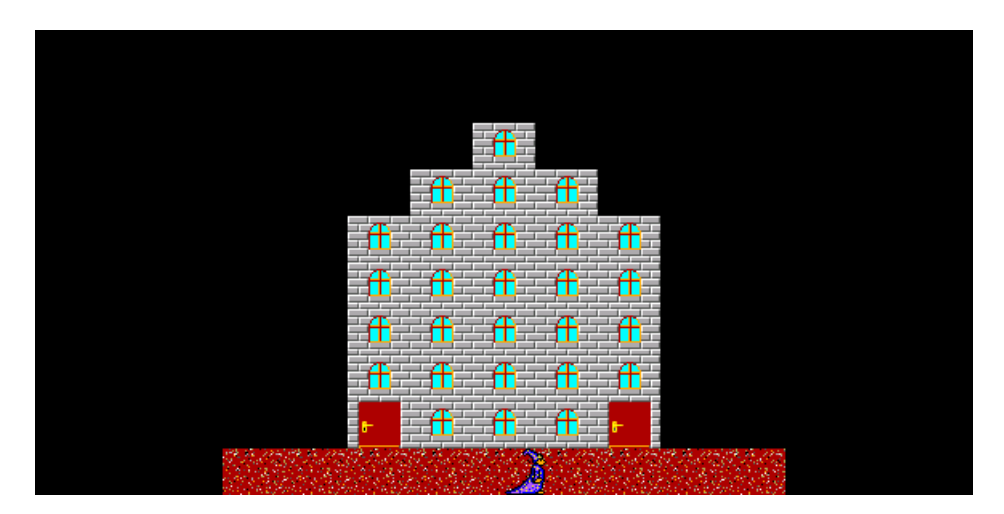

**Obrázek 1. 10**

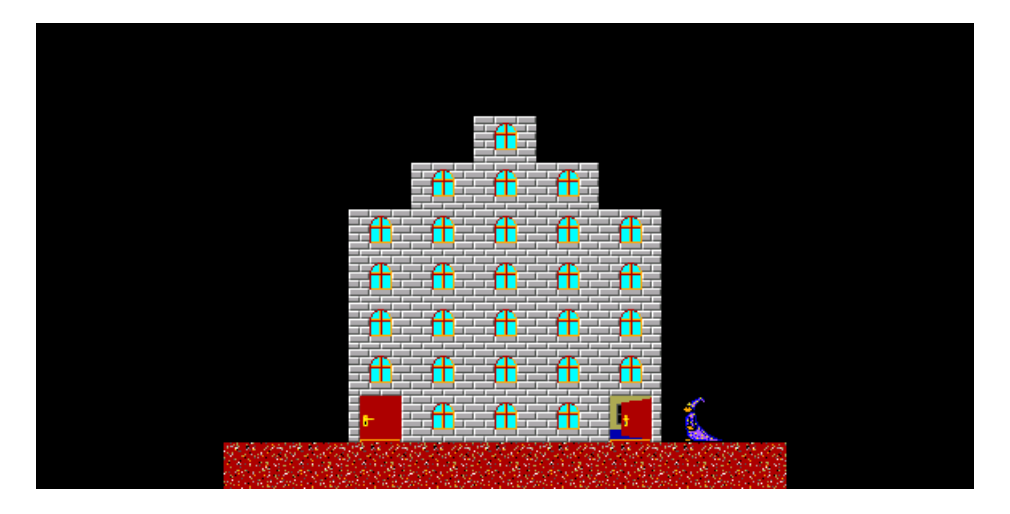

**Obrázek 1. 11**

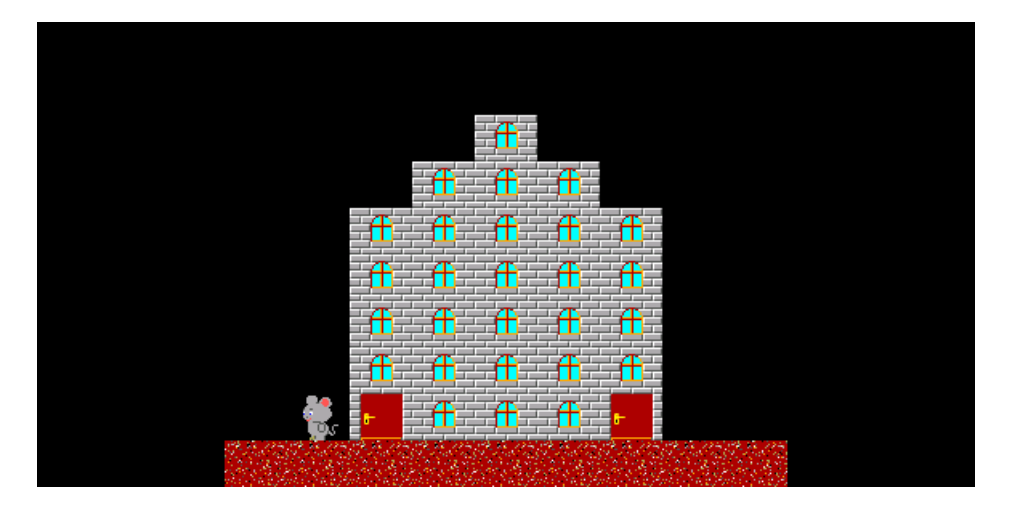

**Obrázek 1. 12**

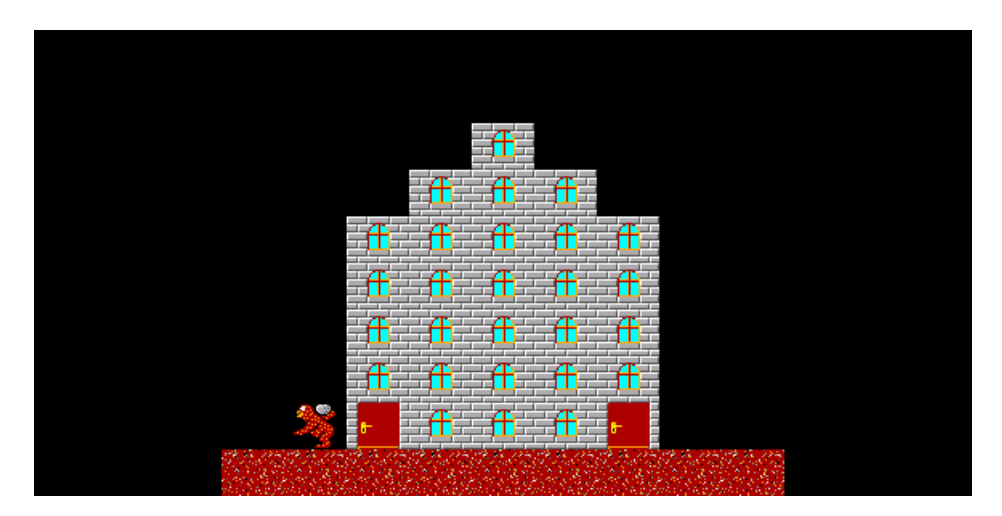

**Obrázek 1. 13**

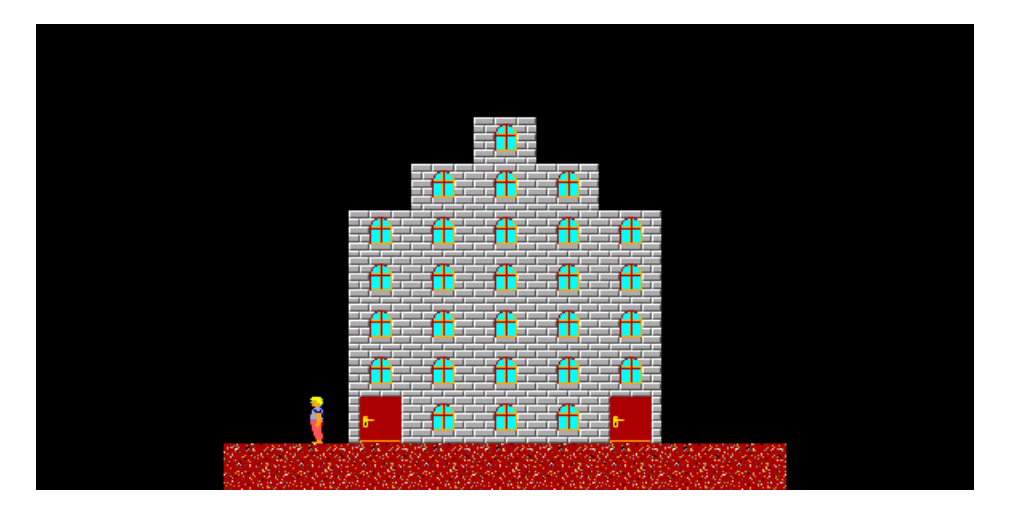

**Obrázek 1. 14**

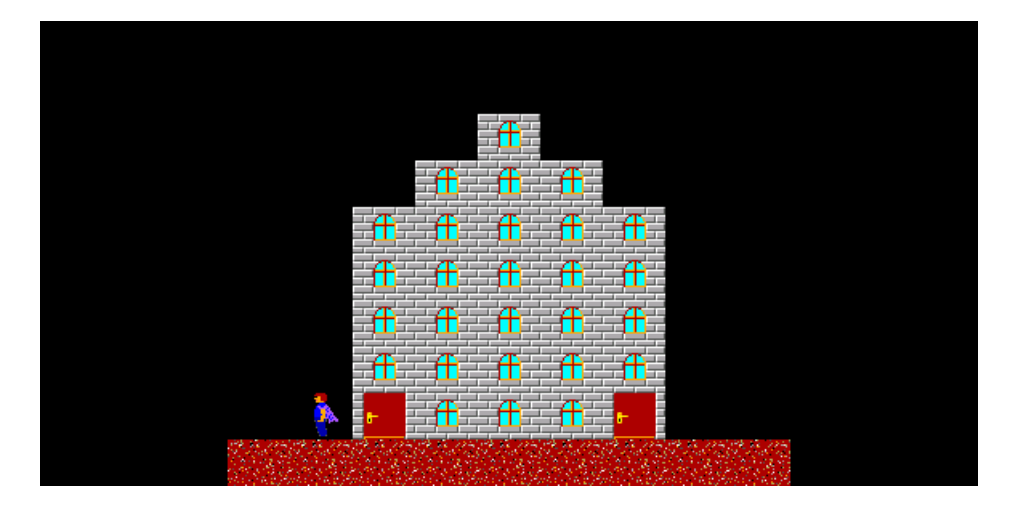

**Obrázek 1. 15**

c. Nakonec se opět plynule otevřou levé dveře a zůstanou už otevřené. Objeví se v nich pták z banky 3 a doletí po přímé dráze až do levého horního rohu Baltíkovy plochy – viz obrázek 1.16. Let ptáka potrvá 4 sekundy a za tu dobu 5x mávne křídly. Až pták doletí do levého horního rohu, zmizí, a po stisku libovolné klávesy nebo tlačítka myši program skončí. **5 bodů**

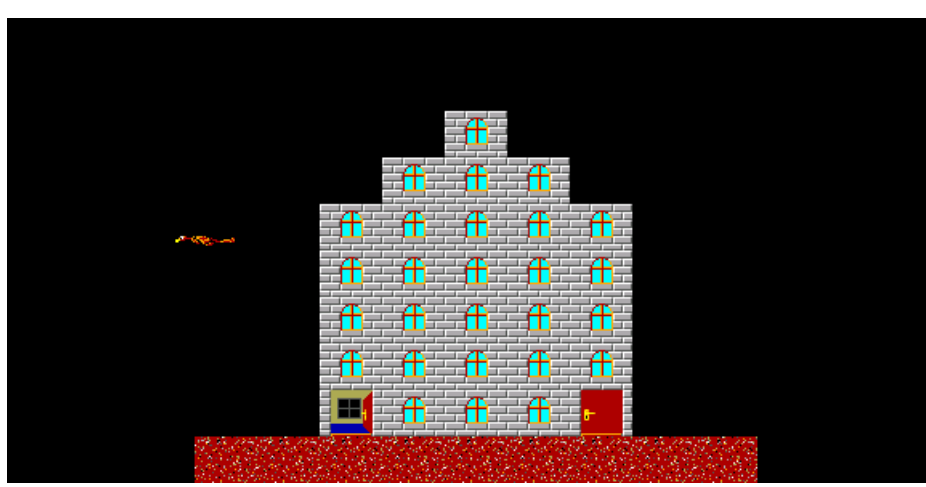

**Obrázek 1- 1**

## **Úloha č. 2: Baltíkova cesta (40 bodů)**

a. Vytvořte na obrazovce dráhu a domeček pro Baltíka podle obrázku 2.1. Dráha je tvořena předmětem č. 1122 z banky 1, vlevo na jejím začátku je červená květina (předmět č. 1139). Domeček pro Baltíka je také tvořen předměty č. 1122 a v jeho středu je červená jáma (předmět 1118). Dráha i domeček se objeví okamžitě, při jejich vytváření není dovoleno použít přiřazování na obrazovku (tj. je třeba čarovat buď Baltíkem nebo na pozici). Baltík se objeví v domečku na červené jámě otočený na východ – viz obrázek 2.1. Program čeká na stisk libovolné klávesy nebo tlačítka myši. **10 bodů**

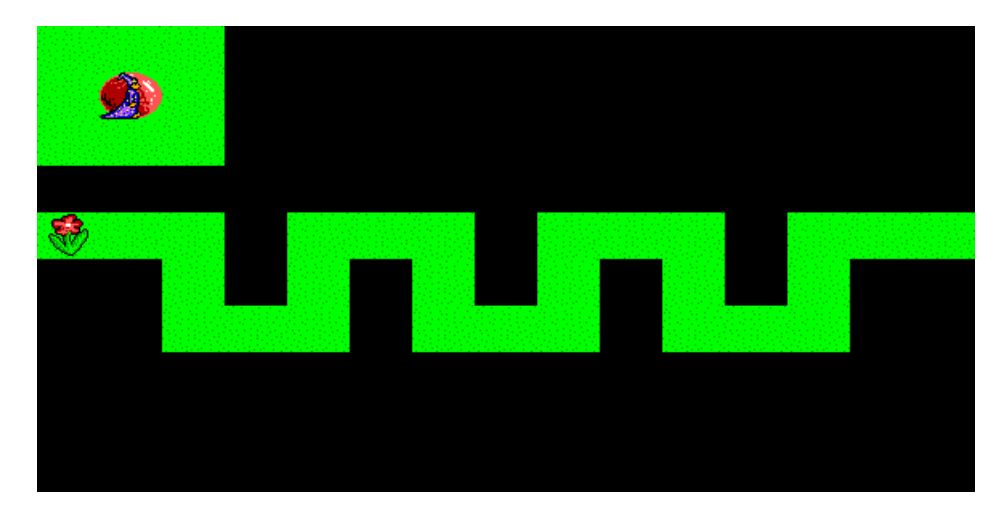

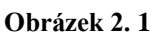

**b.** Na náhodných místech dráhy se objeví 3 speciální pole: 2 žluté jámy (předmět č. 1119) a jeden červený křížek (předmět č. 1133). Tyto předměty se nesmí objevit na poli s červenou květinou ani nesmí být dva předměty na stejném políčku. Jednu z možných situací ukazuje obrázek 2.2. Potom program opět čeká na stisk libovolné klávesy nebo tlačítka myši. **8 bodů**

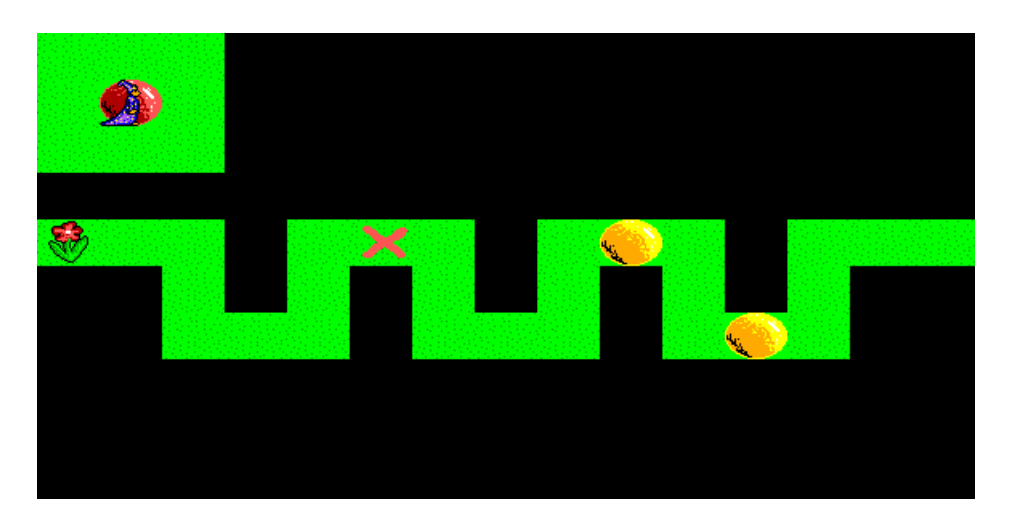

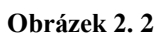

**c.** Uprostřed druhého řádku shora se na obrazovce zobrazí hrací kostka (předměty z banky 3). Hodnota ok na kostce bude náhodná a bude se měnit vždy po stisku

# **Mezinárodní kolo soutěže Baltík 2009, kategorie A a B**

libovolné klávesy nebo tlačítka myši. Jakmile bude hodnota na kostce větší nebo rovna 4, Baltík se půl sekundy (tj. 500 milisekund) poté přemístí na začátek dráhy na pole s květinou – viz obrázek 2.3.

Vždy po stisku klávesy se objeví nová náhodná hodnota na kostce, Baltík počká půl sekundy (500 milisekund) a potom rychlostí 7 popojde po dráze o stanovený počet polí. Následně čeká na další stisk klávesy. Situace se opakuje, dokud Baltík nedojde až na konec dráhy.

Pokud Baltík po hodu kostkou dojde na políčko s křížkem, vrátí se zpět na pole s kytičkou a po dalším hodu kostkou jde znovu. Pokud Baltík po hodu kostkou dojde na pole se žlutou jámou, vrátí se na pole před jámou a po dalším hodu jde dál. Na konci dráhy nemusí Baltík ujít přesně stejný počet polí, jako je hodnota na kostce. Je-li např. Baltík před posledním hodem 3 pole od konce a na kostce padne hodnota 5, Baltík popojde pouze 3 pole. Jakmile Baltík dojde na konec dráhy, přemístí se zpět do domečku na červenou jámu. Potom program počká na stisk libovolné klávesy nebo tlačítka myši.

Pohyb Baltíka po dráze ukazují obrázky 2.3 až 2.6. **15 bodů**

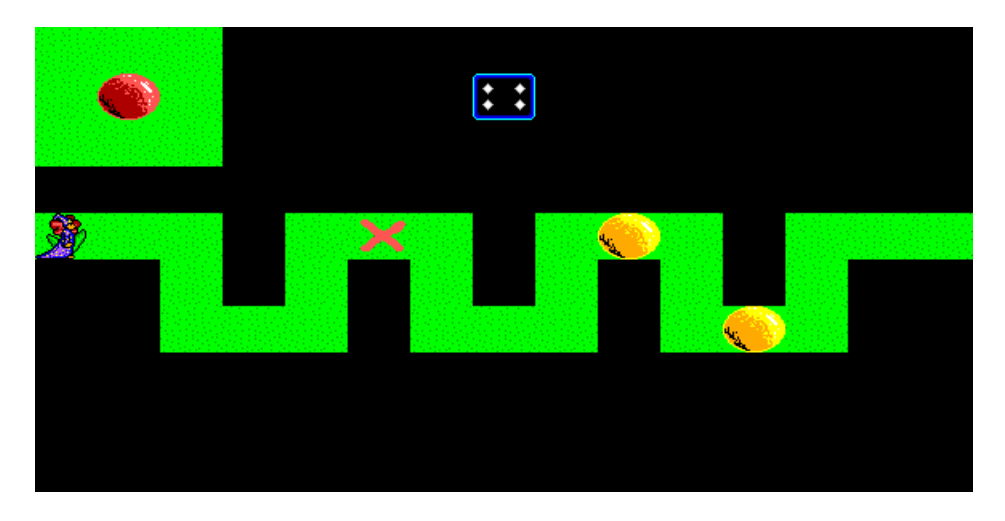

**Obrázek 2. 3**

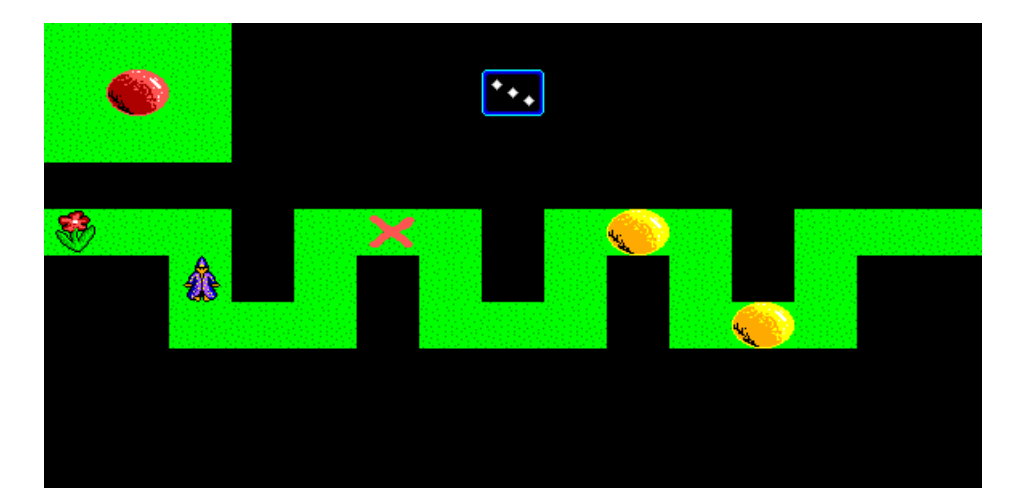

**Obrázek 2. 4**

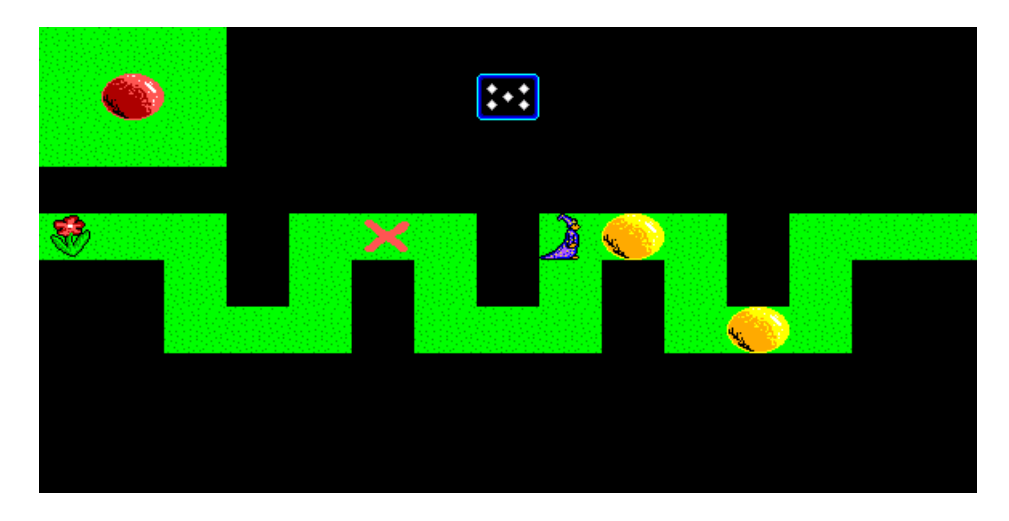

**Obrázek 2. 5**

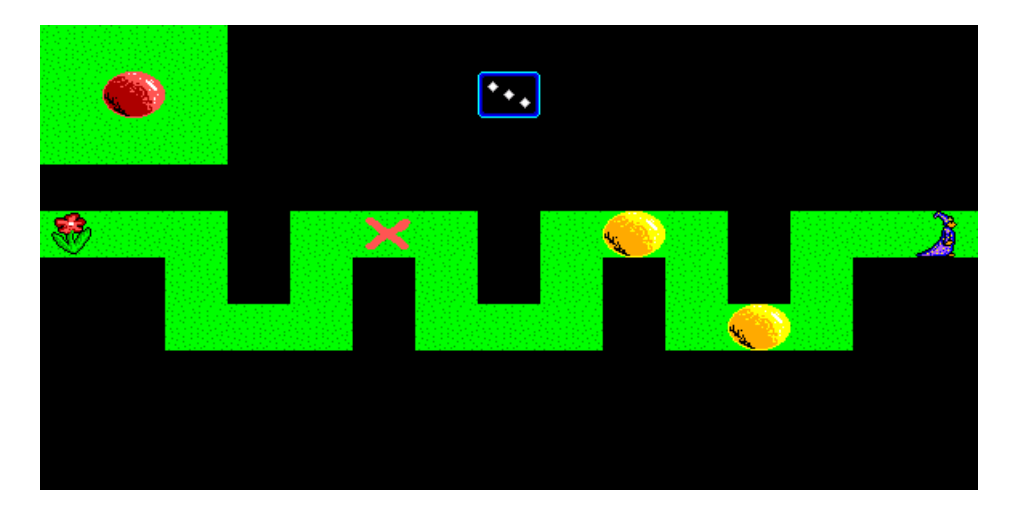

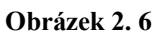

**d.** Baltík znovu projde celou dráhu podle stejných pravidel jako v bodě c, ale změní se způsob výběru hodnoty na kostce. Po stisku libovolné klávesy nebo tlačítka myši se začne zobrazený počet ok na kostce rychle měnit (rychlostí 7 bez obláčku) až do dalšího stisku libovolné klávesy nebo tlačítka myši. Jaká hodnota zůstane po druhém stisku zobrazena na kostce, tolik polí bylo hozeno.

Až Baltík opět dojde na konec své dráhy, přemístí se do domečku na červenou jámu a po stisku libovolné klávesy nebo tlačítka myši program skončí.

**7 bodů**

## **Úloha č. 3: Šibenice (40 bodů)**

Vytvořte program, který bude hádat zadané slovo a po každém neuhádnutém písmenku postaví další kousek šibenice. Baltík bude v celé úloze neviditelný.

a. Na obrazovce se vlevo nahoře objeví nápis systémovým písmem **Zadej hádané slovo:** a za ním vstupní pole. Do vstupního pole zadejte text skládající se pouze z malých nebo velkých písmen anglické abecedy (tj. bez háčků a čárek) – viz obrázek 3.1.

Zadaný text musí mít délku od 4 do 8 znaků. Bude-li jeho délka kratší nebo delší, napíše se na další řádek text červeným systémovým písmem: **Špatná délka slova – musí být od 4 do 8 znaků!** Na další řádek se bílým systémovým písmem napíše text **Po stisku libovolné klávesy zkus zadat slovo znovu.** – viz obrázek 3.2. Potom program počká na stisk libovolné klávesy nebo tlačítka myši, obrazovka se smaže a zadávání začne znovu od levého horního rohu obrazovky.

Pokud bude text obsahovat nepovolený znak, objeví se na druhém řádku opět červený nápis **Text obsahuje špatné znaky, povolena jsou pouze písmena anglické abecedy!** a na dalším řádku bílý nápis **Po stisku libovolné klávesy zkus zadat slovo znovu.** – viz obrázek 3.2.

Pokud by text měl špatnou délku a ještě navíc obsahoval nepovolené znaky, stačí, když se objeví první z obou chybových hlášení.

Až bude slovo zadáno správně, obrazovka se smaže a program počká na stisk libovolné klávesy nebo tlačítka myši.

#### **10 bodů**

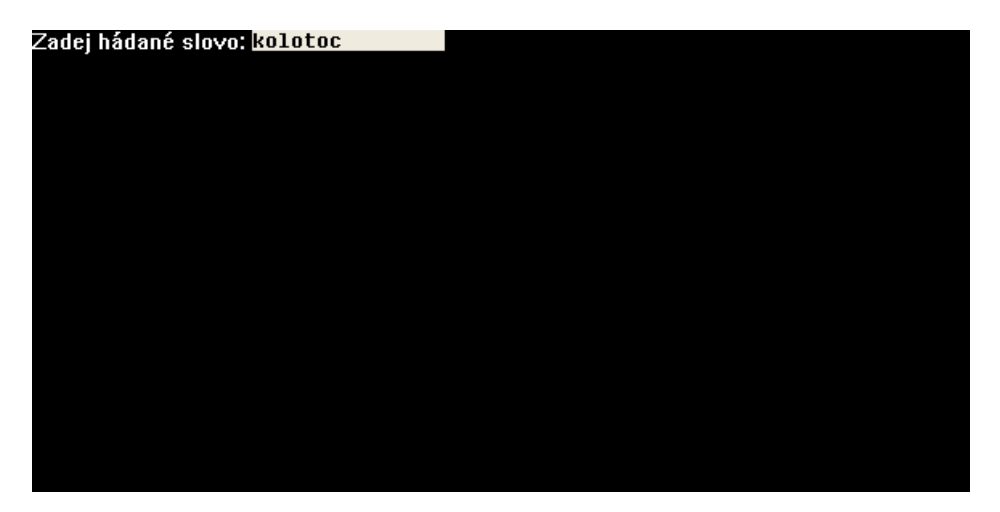

**Obrázek 3. 1**

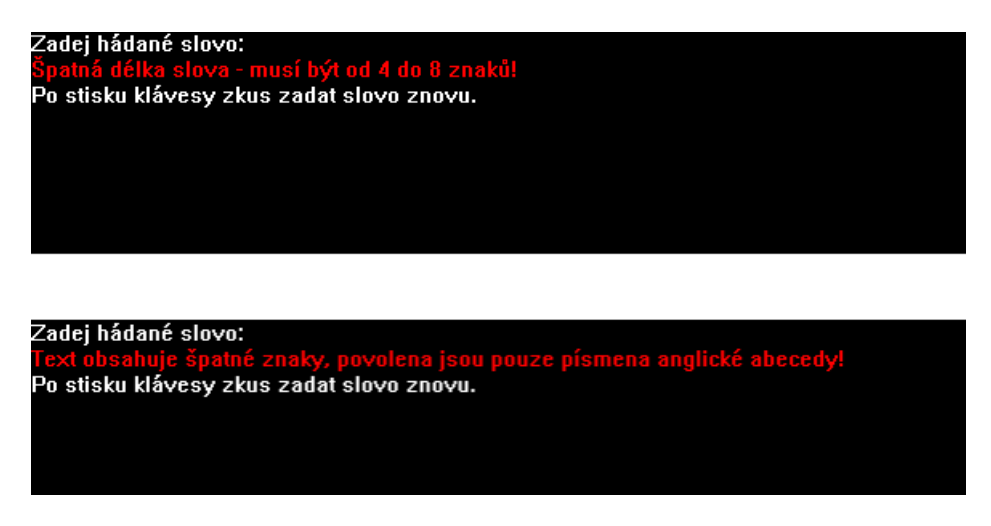

**Obrázek 3. 2**

b. Na obrazovce se vlevo nahoře objeví takový počet pomlček (předmět 6027 z banky 6), kolik má hádané slovo písmen. V pravé části se nakreslí vyplněný bílý obdélník – jeho levý horní roh má vodorovnou souřadnici 350 a nahoře, vpravo i dole je obdélník vzdálen 10 bodů od okraje Baltíkovy plochy. Viz obrázek 3.3.

Vždy, když stisknete libovolnou klávesu, program vyhodnotí, jaká je to klávesa. Pokud to není písmeno anglické abecedy, nestane se nic. Je-li to písmeno anglické abecedy, může nastat jedna z těchto variant:

- Toto písmeno je součástí hádaného slova a ještě nebylo uhádnuto potom se zobrazí na správné pozici místo pomlček. Budou použity předměty z banky 7, a to vždy jen velká písmena, i když bylo původně zadáno malé písmeno. Pokud se toto písmeno vyskytuje ve slově vícekrát, zobrazí se na všech pozicích. Viz obrázky 3.4 (stiskli jsme K) a 3.7 (stiskli jsme O).
- Toto písmeno je součástí hádaného slova, ale už dříve bylo uhádnuto nestane se nic, nenakreslí se žádný další kousek šibenice.
- Toto písmeno není součástí hádaného slova nakreslí se vždy další kousek šibenice, viz obrázky 3.5, 3.6 a 3.9.

Popis jednotlivých součástí šibenice (vše je kresleno fialovou čárou tloušťky 3):

- kopeček: kruhový oblouk, který dosahuje až do výšky 30 bodů nad spodní stranu bílého obdélníku (celá kružnice by měla průměr 100),
- trám: svislá čára od vrcholu oblouku až po bodovou souřadnici (500, 50),
- trám: vodorovná čára z bodu (400, 50) do bodu (500, 50),
- provaz: svislá čára od bodu (400, 50) do bodu (400, 70),
- hlava: kružnice od (380, 60) do (400, 80),
- tělo: elipsa od (390, 70) do (420, 150),
- ruka: čára od (395, 80) do (380, 150),
- ruka: čára od (415, 80) do (430, 150),
- noha: čára od (398, 145) do (398, 230),
- noha: čára od (412, 145) do (412, 230).

Když bude celé slovo uhádnuto dříve, než se dostaví celá šibenice i s oběšencem, objeví se na pozici přibližně podle obrázku 3.8 nápis **Vyhrál jsi :-)** (písmo Arial, velikost 20, tučné, zelené). Když bude šibenice i s oběšencem dostavěna dříve, než bude uhádnuto celé slovo, objeví se na pozici přibližně podle obrázku 3.9 nápis **Prohrál jsi :-(** (písmo Arial, velikost 20, tučné, červené).

Po stisku libovolné klávesy nebo tlačítka myši program skončí.

**30 bodů**

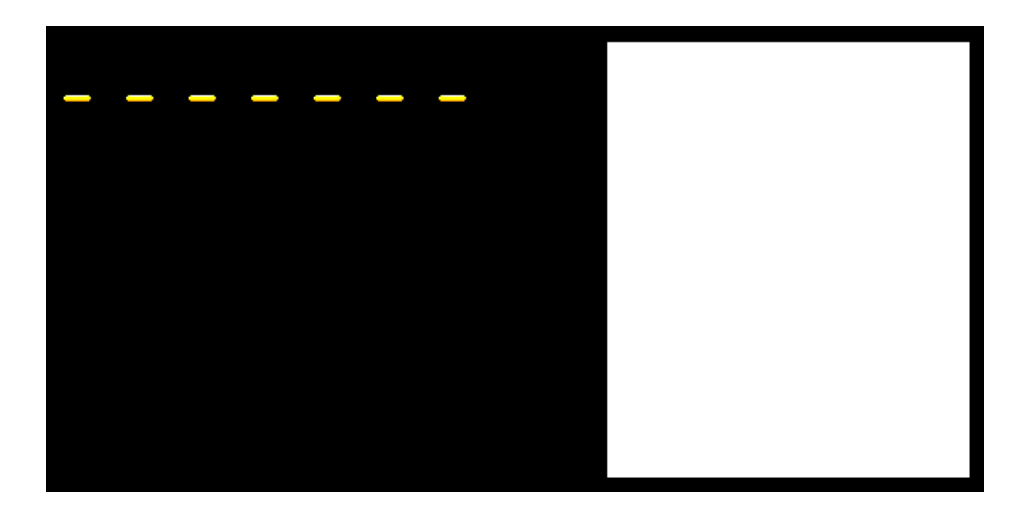

**Obrázek 3. 3**

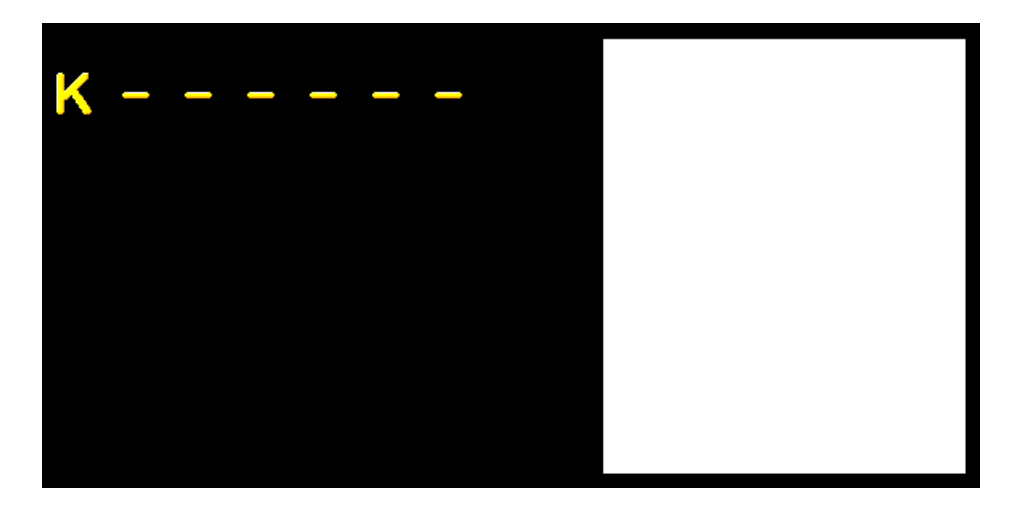

**Obrázek 3. 4**

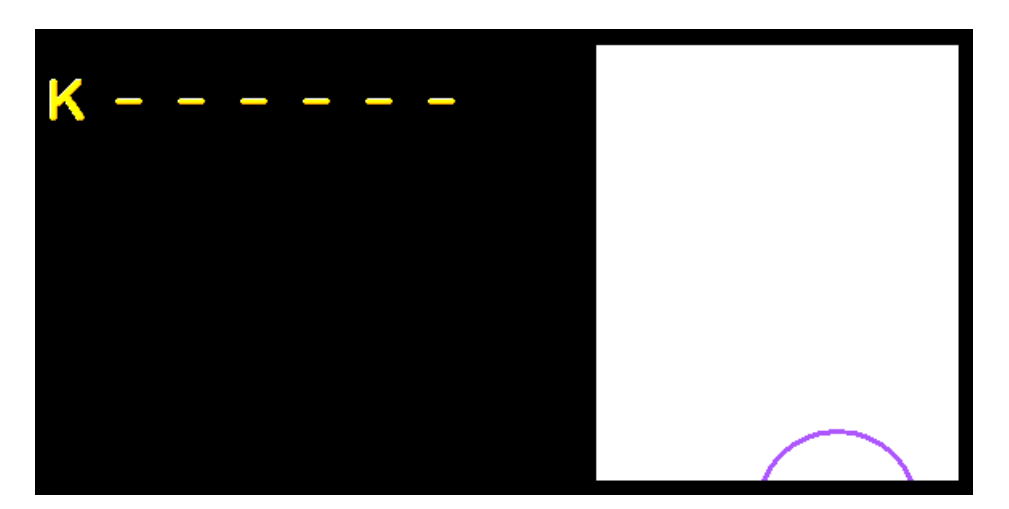

**Obrázek 3. 5**

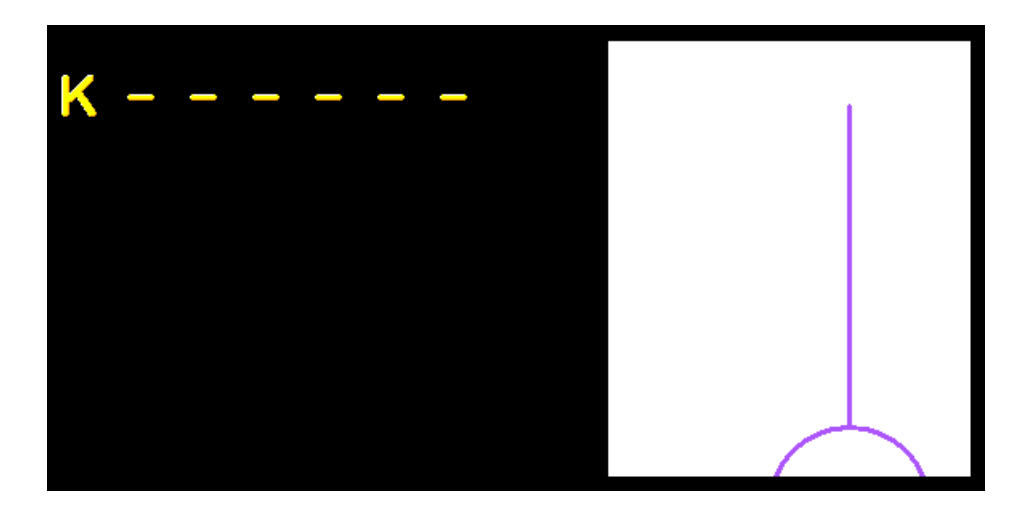

**Obrázek 3. 6**

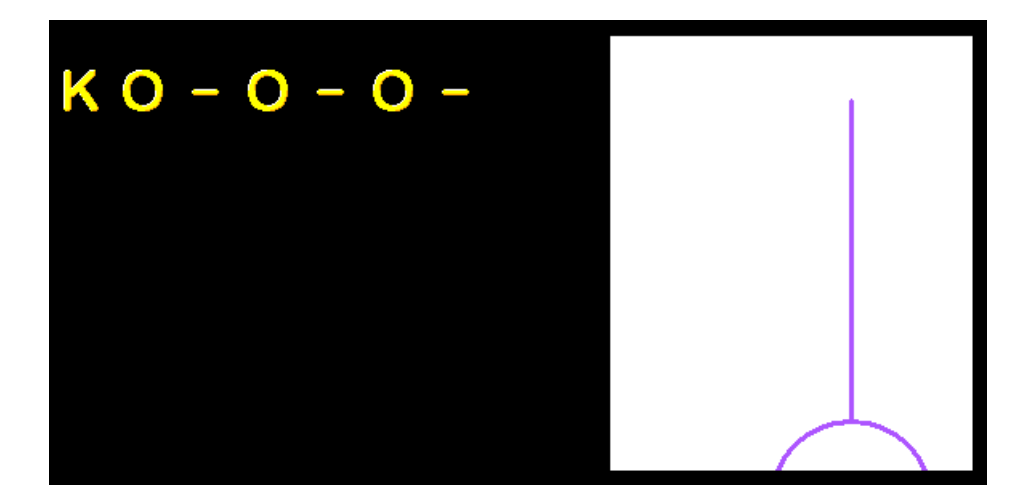

**Obrázek 3. 7**

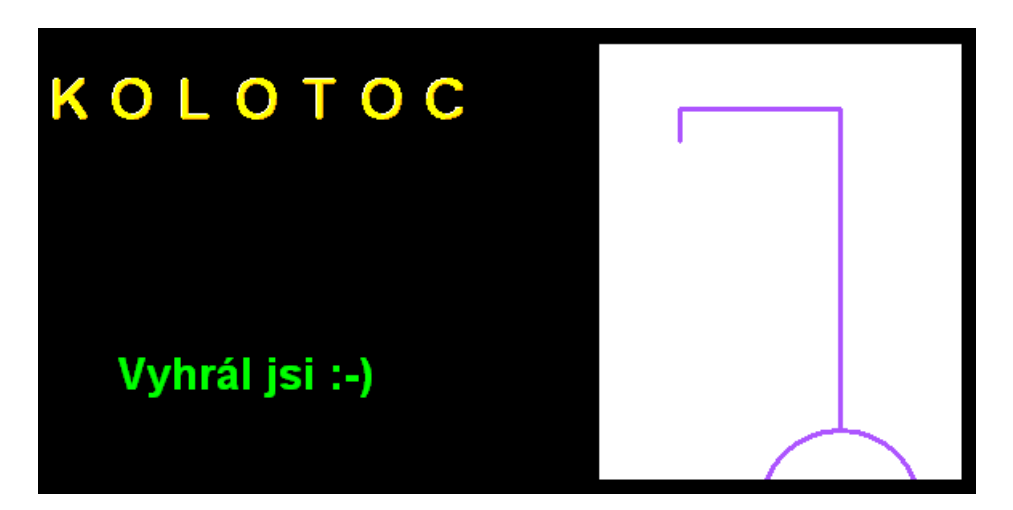

**Obrázek 3. 8**

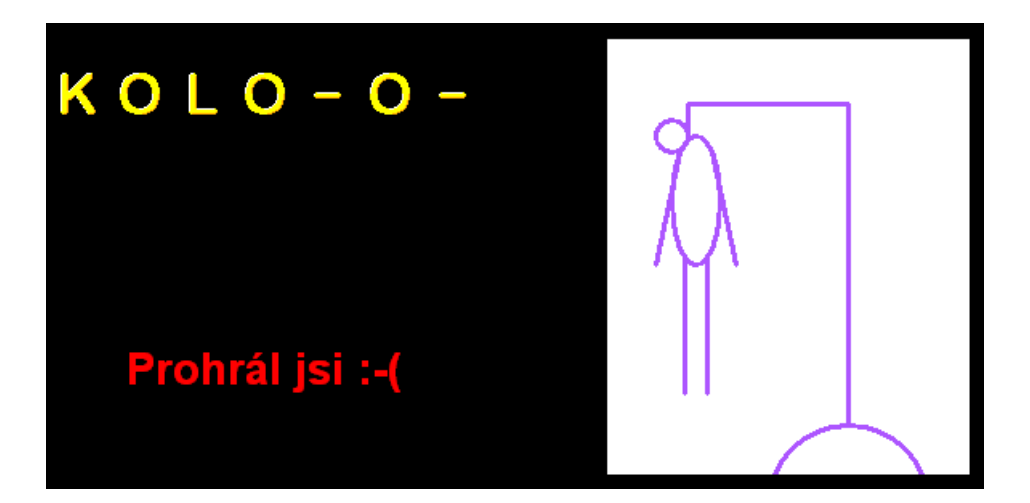

**Obrázek 3. 9**

## **Úloha č. 4: Elipsa (30 bodů) – pouze pro kategorii B**

a. Baltík je neviditelný. Program vykreslí bílou vyplněnou elipsu na náhodné bodové souřadnice – vodorovně v rozmezí od 0 do maximální šířky Baltíkovy plochy, svisle v rozmezí od 11 do maximální výšky Baltíkovy plochy. V části a pracujte bez použití proměnných – to znamená, že **program si nijak nesmí pamatovat náhodné souřadnice elipsy!** Program čeká na stisk libovolné klávesy nebo tlačítka myši. **5 bodů**

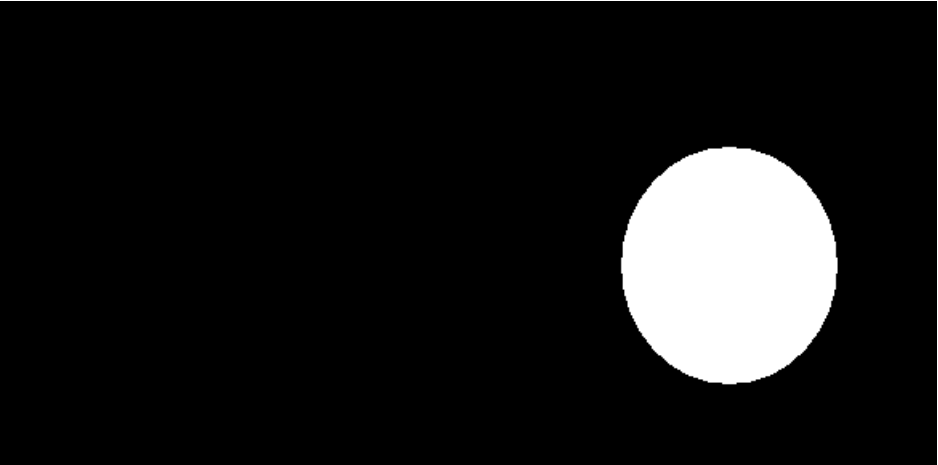

**Obrázek 4. 1**

b. Najděte střed elipsy a zobrazte na něj průhledně předmět 11008 z banky 11 tak, aby jeho střed byl zároveň středem elipsy. Program čeká na stisk libovolné klávesy nebo tlačítka myši a poté se ukončí. **15 bodů**

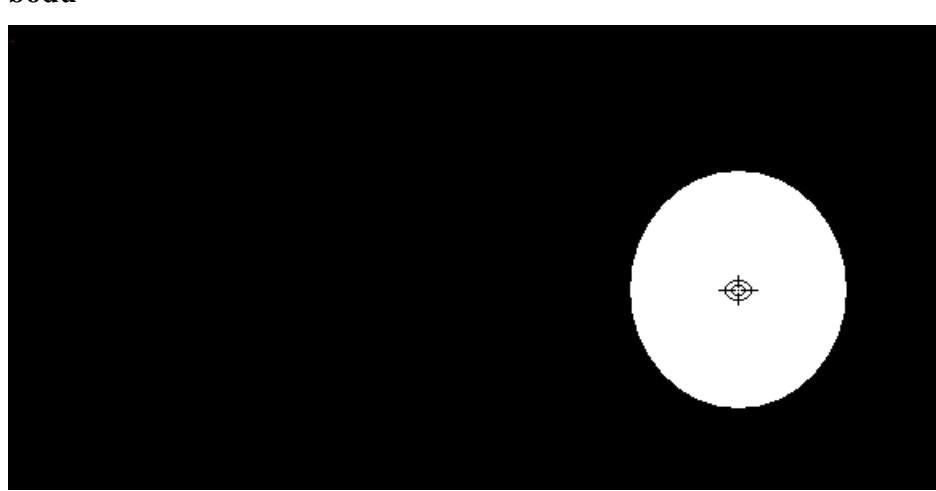

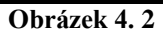

c. Upravte hledání středu elipsy tak, že se bude zobrazovat průběh hledání rostoucím růžovým obdélníkem v horní části obrazovky. Výška obdélníka je 10 bodů a prodlužuje se postupně z levé strany Baltíkovy plochy k pravé. Délka obdélníka vyjadřuje postup hledání středu elipsy. Čím plynuleji se bude obdélník prodlužovat, tím lépe. **10 bodů**

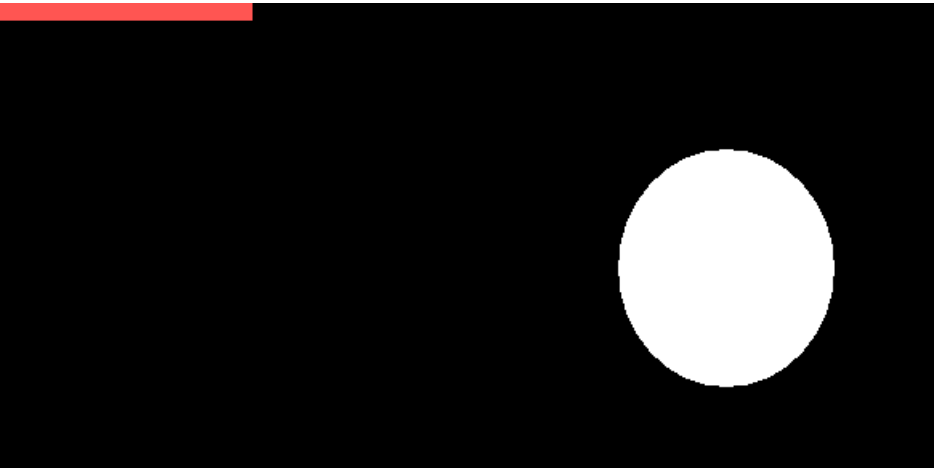

**Obrázek 4. 3**

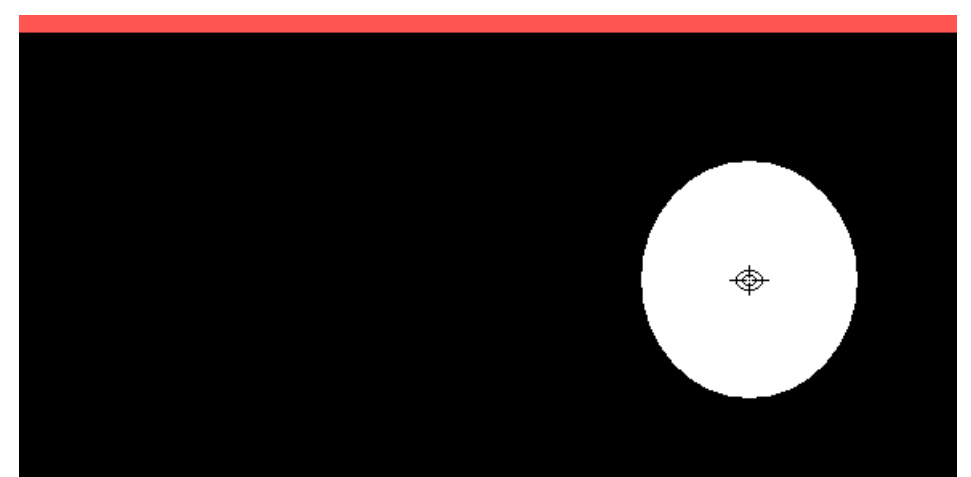

**Obrázek 4. 4**

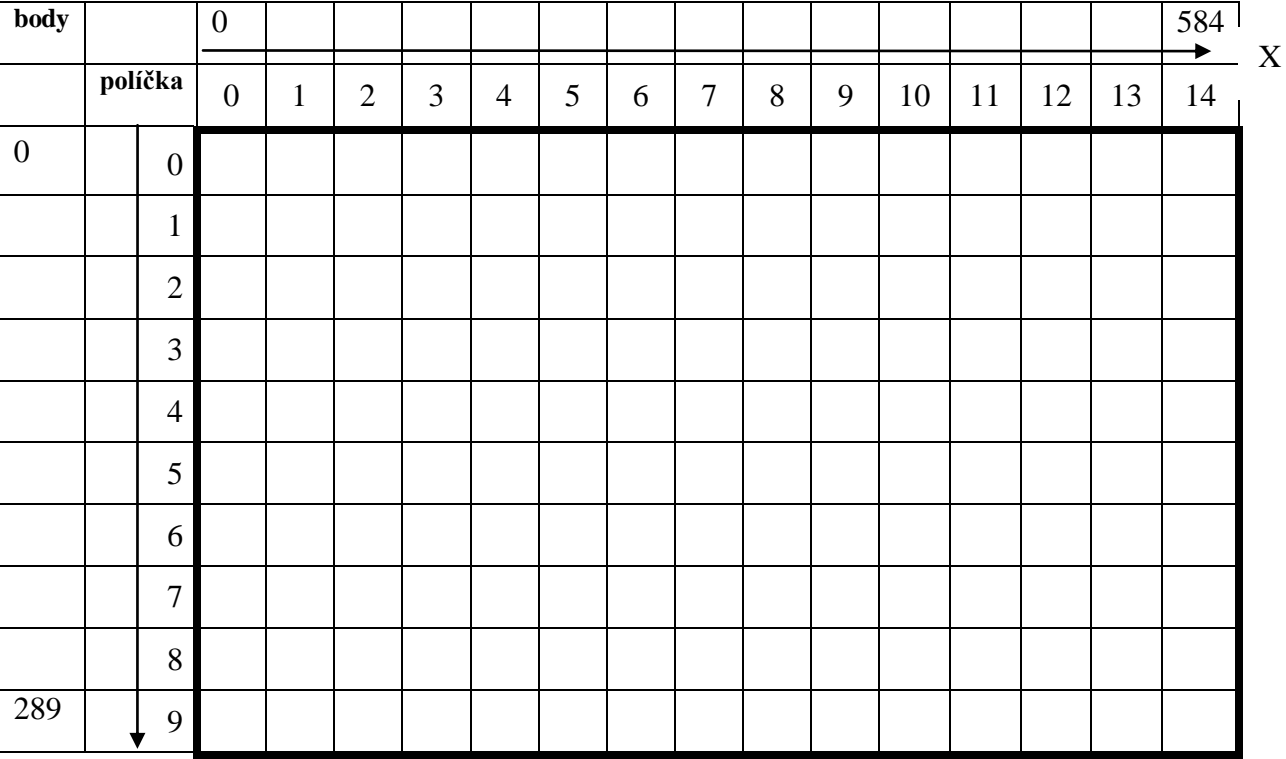

d. Příloha – mapa souřadnic

Y